# **Audiological Bulletin no 60**

Closing the fitting session for mind440

News from Audiological Research and Communication

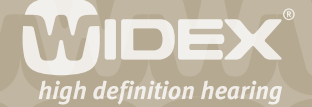

**This bulletin describes the options you have when closing a fitting session for mind440 using Compass. The description refers to the Close window in Compass V4.5. Please refer to Compass in order to see the details of the screen. Remember that Compass offers several help functions to explain the different options in the program: Tooltips, Solution guide, Using this window panels and the help manual.** 

2

The Close window appears when you select *Close* from the navigation bar, from the file menu or by clicking the close button in the upper right corner of the Compass window.

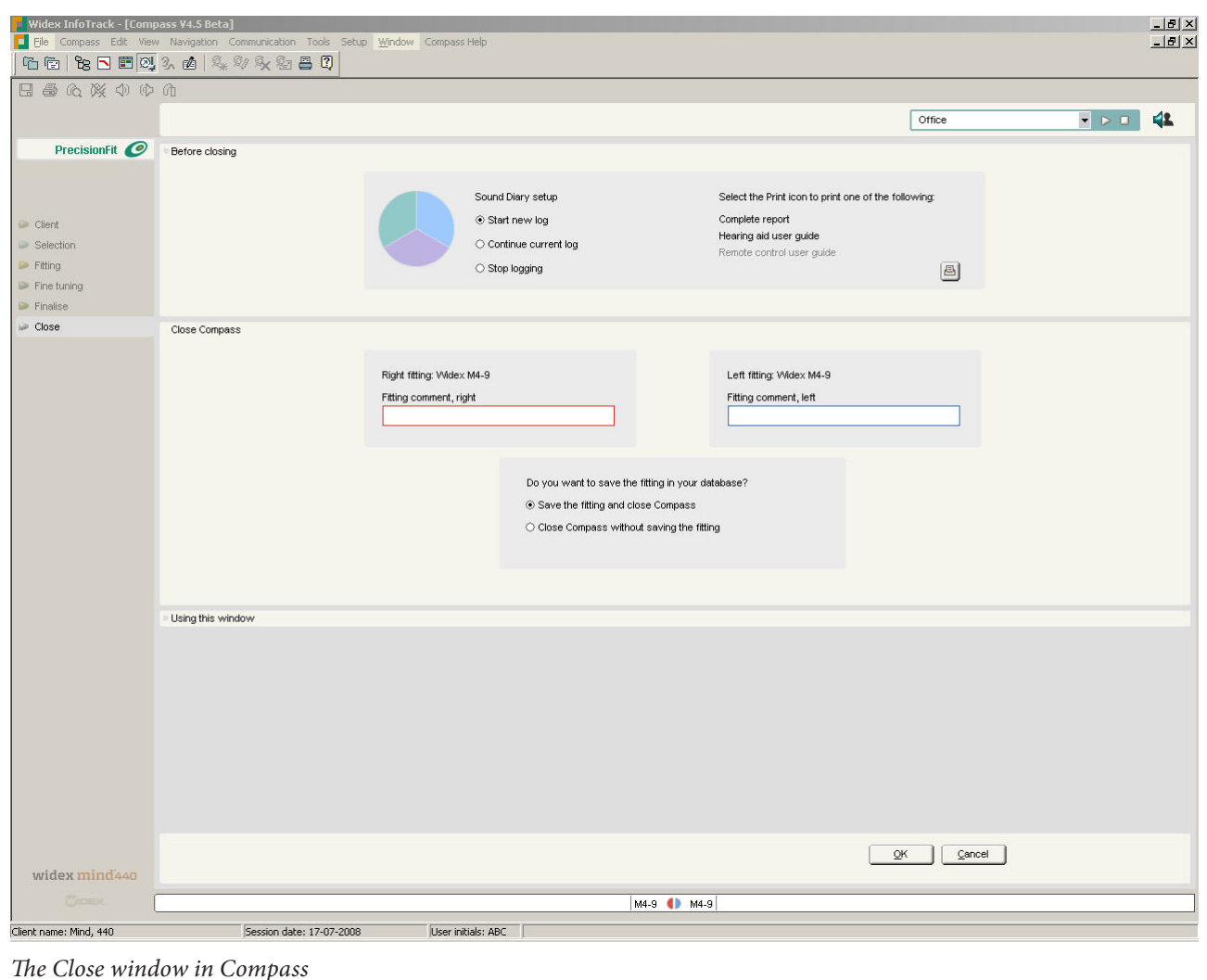

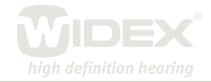

# **In the Before closing panel**

## **Sound Diary**

In the Before closing panel you can choose a setting for the Sound Diary in the Sound Diary setup window. The default setting is *Start new log*. This means that the hearing aid logs long-term usage data and environmental data, and that the hearing aid user can start an event log by means of the remote control. You can also choose *Continue current log* or *Stop logging.*

3

#### **Print**

In the Before closing panel you can choose to make a print out before Compass closes. Pressing the print icon gives you the following possibilities: *Print screen, Complete report* and *User guide*. If you select *User guide*, you have the option of printing the *Hearing aid user guide*, and if you have matched a remote control with the hearing aids, you can also print the *Remote control user guide*. If you select any of these check boxes, the Print dialog box opens, and you can select a printer and then select *Print* to print the reports.

# **In the Close Compass panel**

## **Comment**

In the Close Compass panel you can insert a comment for each hearing aid. This comment is shown in your actions list in your database.

## **Save fitting**

Select *Save the fitting and close Compass* to save the fitting in your database, or select *Close Compass without saving the fitting* if you do not want to keep the fitting in your database. If you already have the fitting in your database and you just want to save the updates you have made, select *Update the existing data and close Compass.*

Finally select *OK* in the bottom panel to close Compass. You can also select *Cancel* to return to the Compass program without saving the fitting.

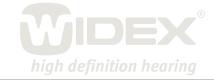